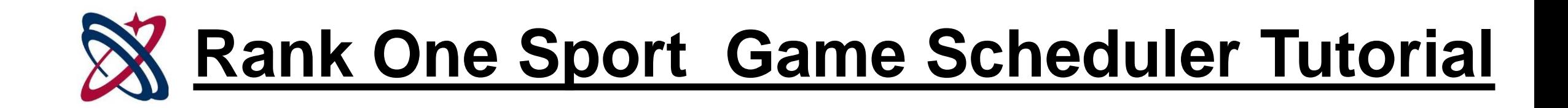

# To add a new game schedule, hover your mouse over the Schedules Tab

Select Game Scheduler from the drop down menu

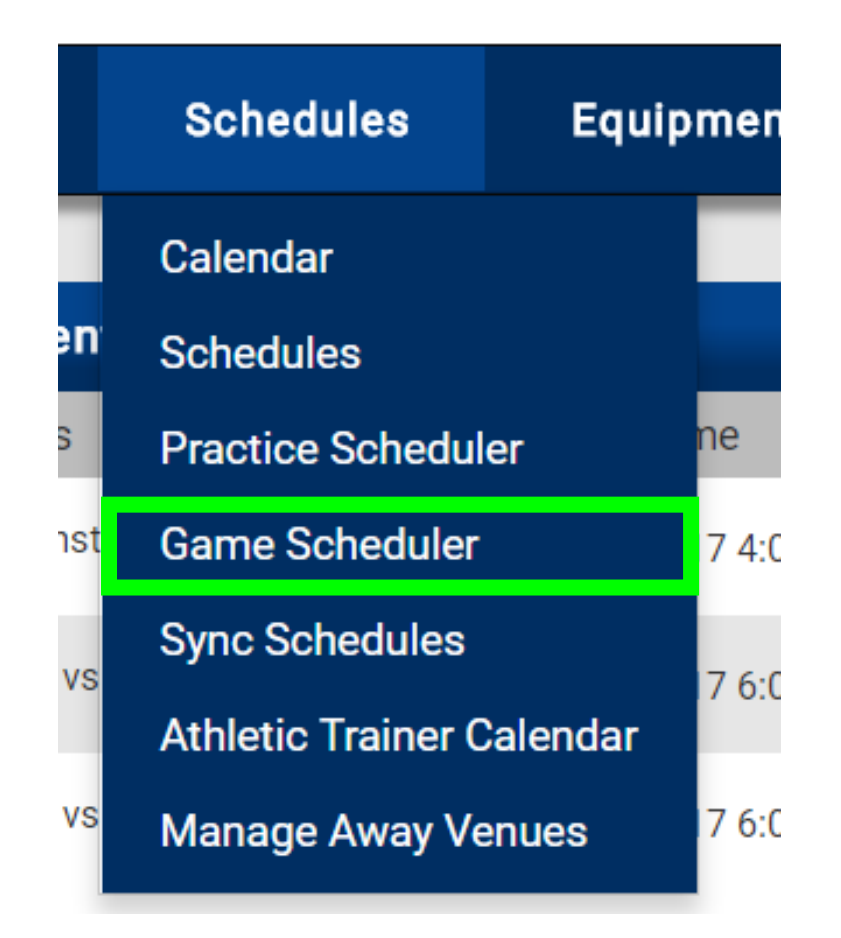

# Step 1. Highlight your School, Sport, Level, and Team

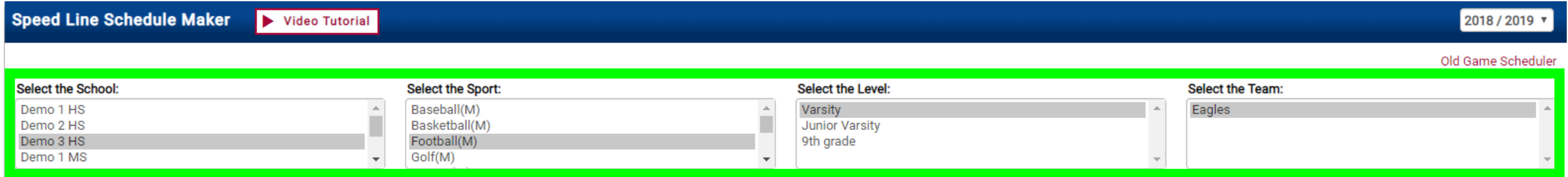

Step 2. Enter your Advanced Settings. Advanced settings will allow you to enter the Game Start Time, End Time, Default Home Venue, and Game Type for **HOME** games in order to make building your schedule faster!

In this example 7:30 p.m. will be set as the Start Time, 8:30 p.m. as the End Time, Demo 3 Stadium as the Home Venue, and District as the Game Type, since these will apply to *most* of the Home games.

After you enter your Advanced Settings, click "**Save Advanced Settings**" *before continuing*.

You will see the "Advanced Settings Saved Successfully!" message at the bottom.

*\*Note:* We suggest leaving the End Time as **one hour after the Start Time** so that the Facility Management piece can work behind the scenes to ensure you do not double book a venue.

Parents do **NOT** see the End Time on the Game Schedule.

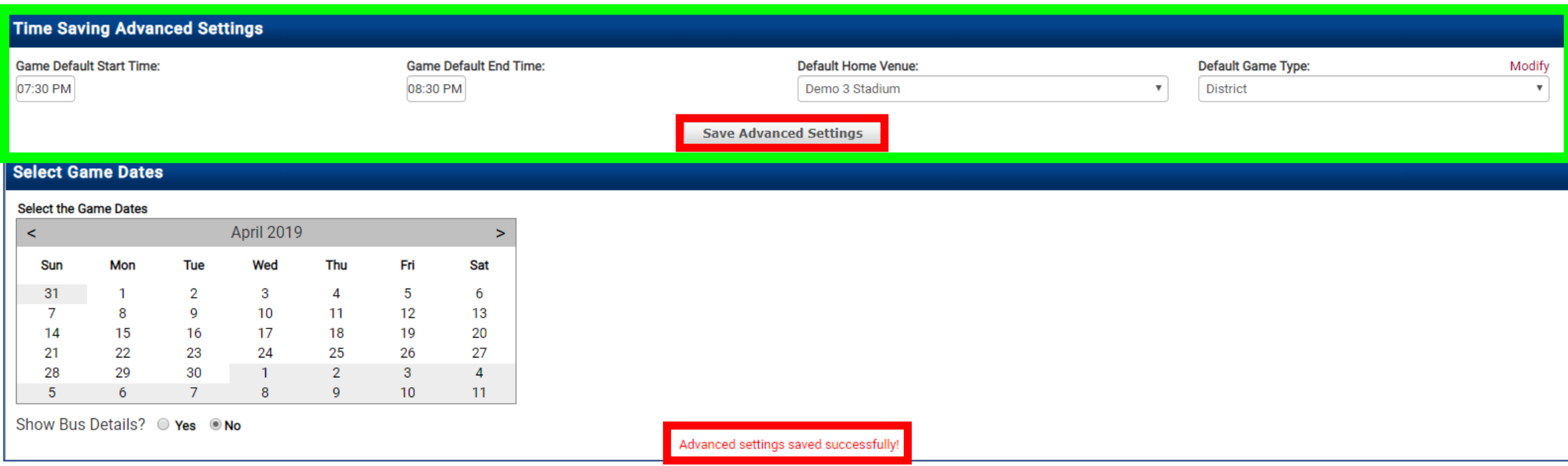

Step 3. Select the Game Dates from the calendar.

\*You can select the date *multiple times* if you have more than one game on the same date\* The dates will populate below with your Advanced Settings

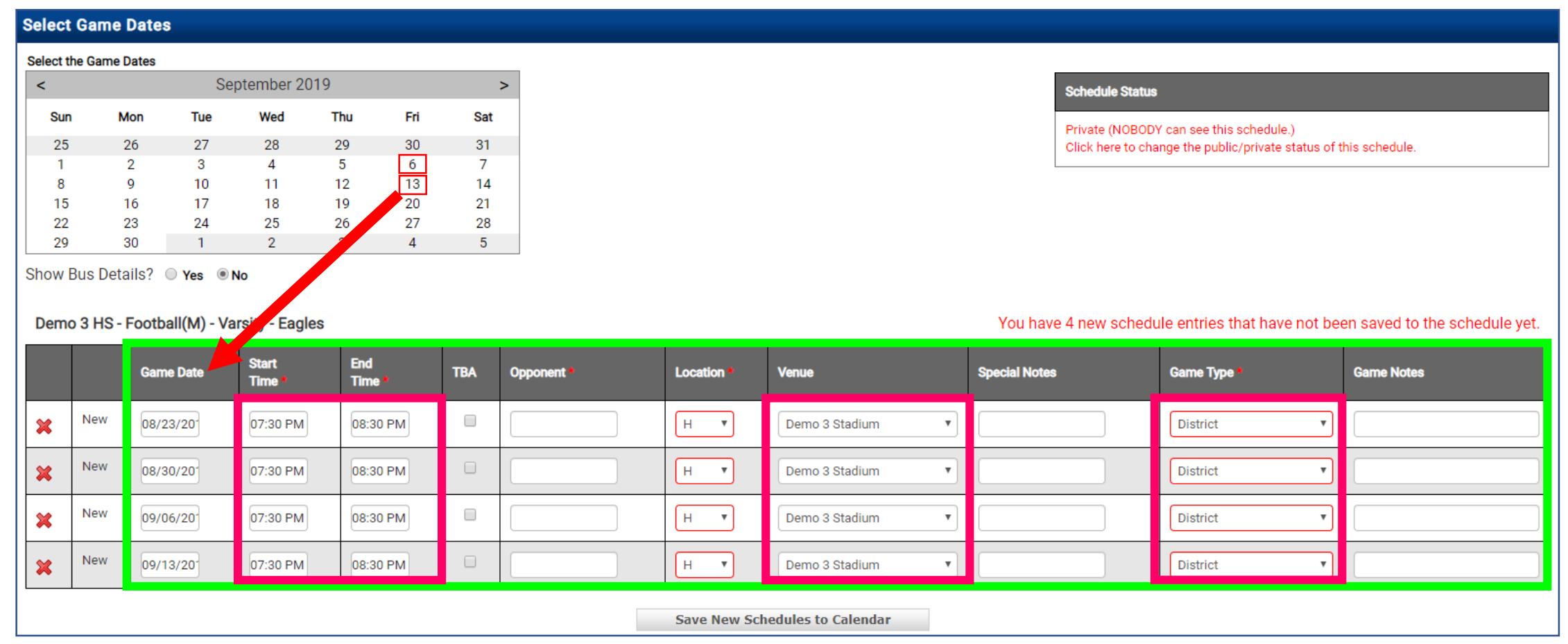

#### To adjust the Start Time highlight the existing data and make the appropriate changes

For example:

Start time is 6:30

#### type in 0630

(If you do not know the start time check the TBA box)

### Click Tab on your keyboard

After you hit Tab, the End Time will automatically default to one hour after the Start Time

We recommend **NOT ADJUSTING** the End Time

Continue filling in the game details

#### Demo 3 HS - Football(M) - Varsity - Eagles

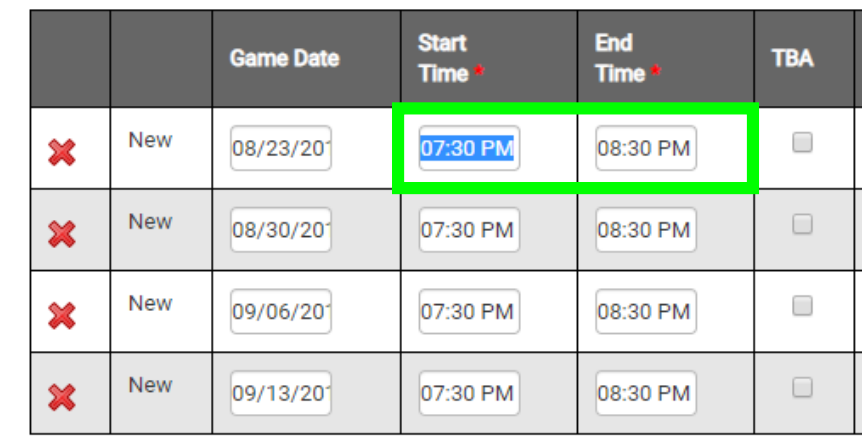

#### Demo 3 HS - Football(M) - Varsity - Eagles

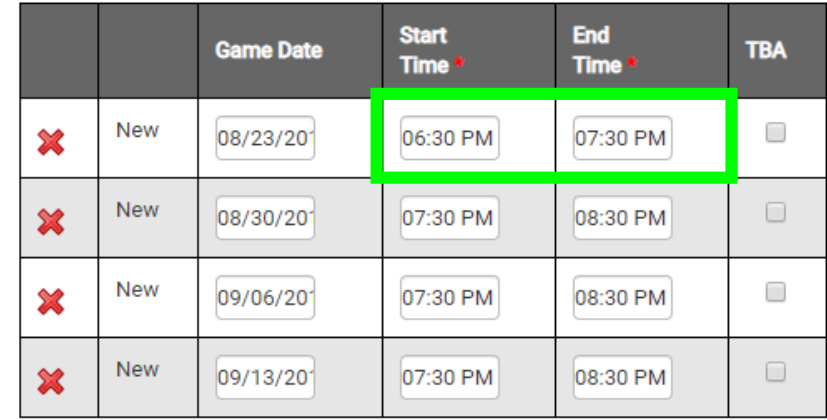

All information marked with a red \* is required!

Type your opponent in the opponent field. If you are playing a tournament or hosting a track meet, type in the Tournament or Meet name Example: Coca-Cola Classic, Mustang Relays, etc.…

If you need to change your Location to Away select A, Select H for Home

If the Venue you need is not included in the Venue drop down, you may still schedule the game by selecting the --/-- symbol at the top of the list. \*If the Home or Away venue does not populate, please notify an Administrator\*

> Special Notes are for details such as Homecoming, Senior Night, etc. \*Special Notes appear in Red on the schedule\*

Game Type: Non-District, District, Tournament, Playoff, etc.

Game Notes will show up internally only – these will **not** appear on the schedule & *are not required*

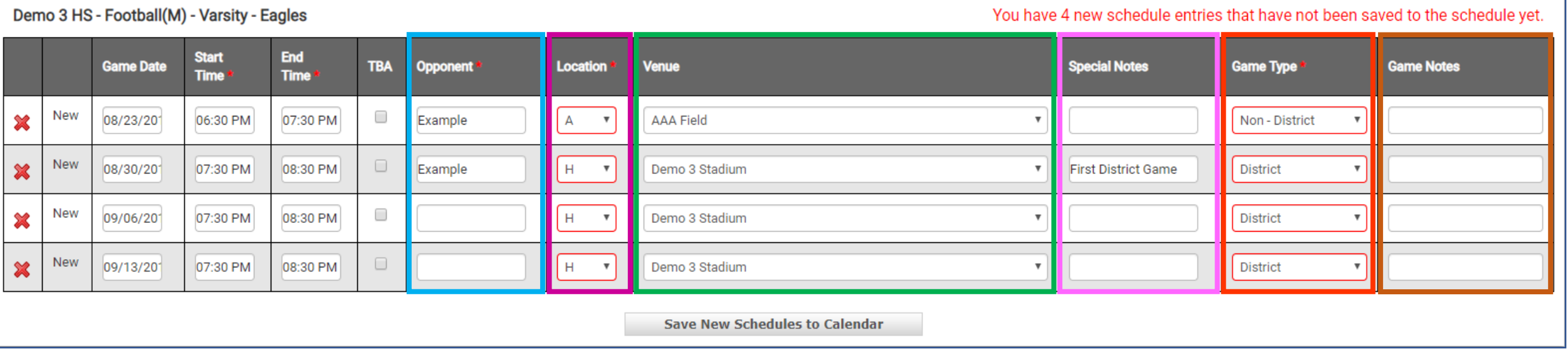

**Optional:** To add Bus Details to the Game Schedule, select Yes Show Bus Details

Enter the Student Dismissal Time, Bus Departure Time, and Bus Arrival Time where applicable

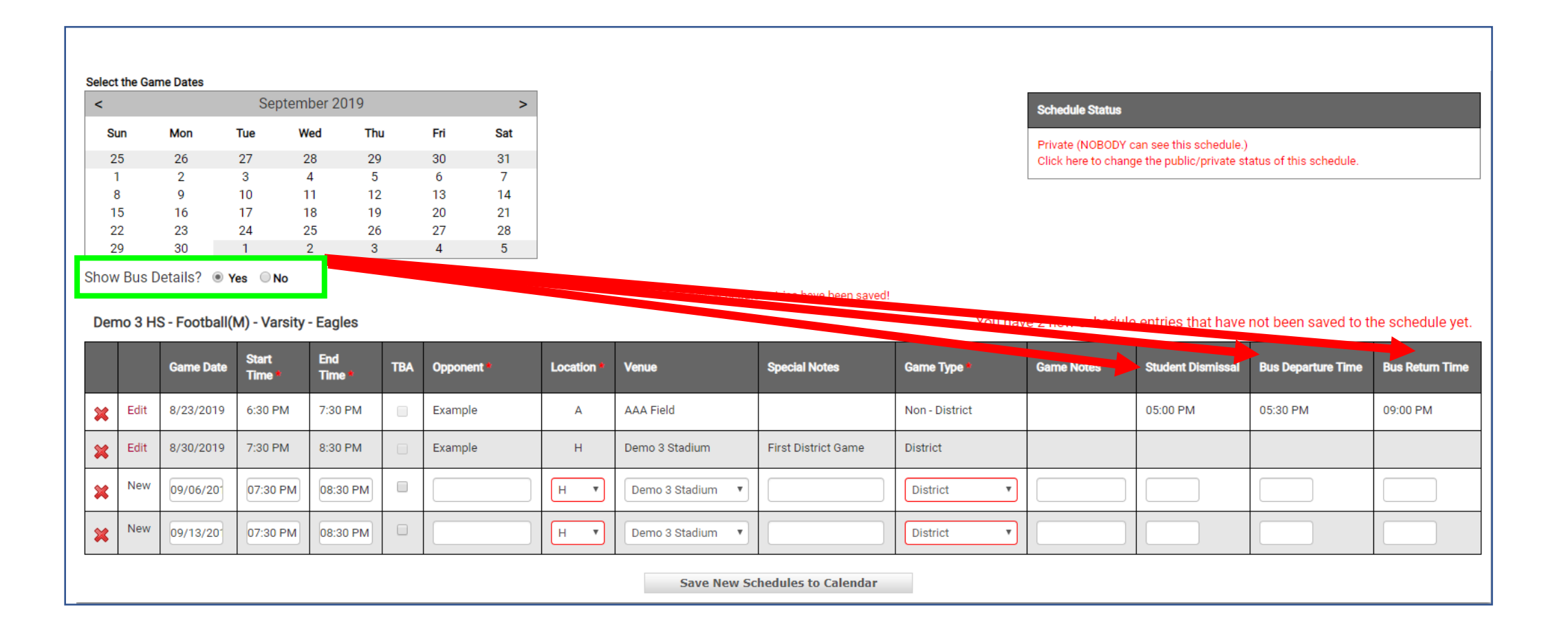

If you are unable to complete your schedule all at one time you can save the data you have entered and log back in and finish the rest of the schedule at a later date/time.

To save games to the schedule, select **Save New Schedules to Calendar**

Games you have NOT saved will remain listed until all required fields have been entered and Saved.

To delete a game from the schedule select the red **X** next to the game you want to remove

To edit game details select Edit, make your changes, and select Save.

Demo 3 HS - Fog oall(M) - Varsity - Eagles

You have 2 new schedule entries that have not been saved to the schedule yet

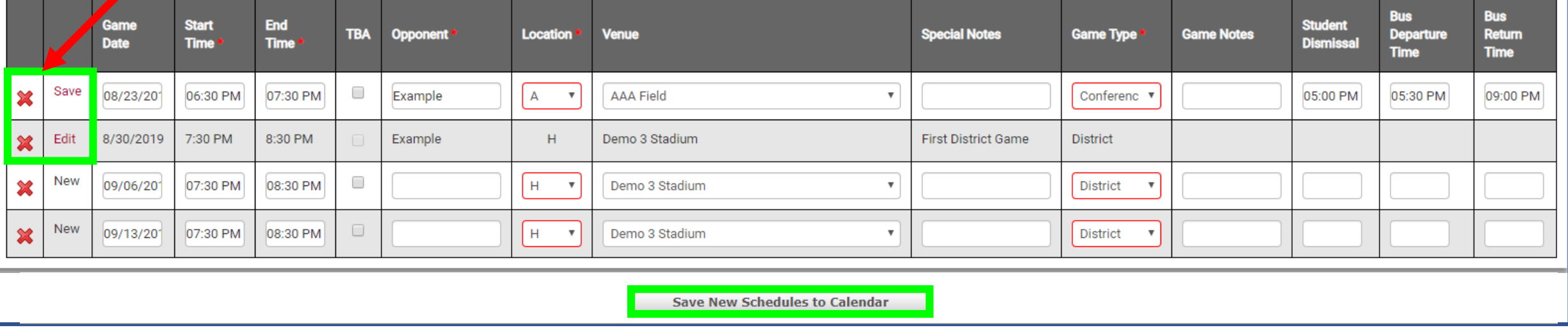

To view your game schedule hover your mouse over the Schedules Tab and select Schedules

Select Game Schedule, Your School, Sport, Level, and Team, Select Show

## **DO NOT MAKE YOUR SCHEDULE PUBLIC UNTIL IT IS 100% COMPLETE!**

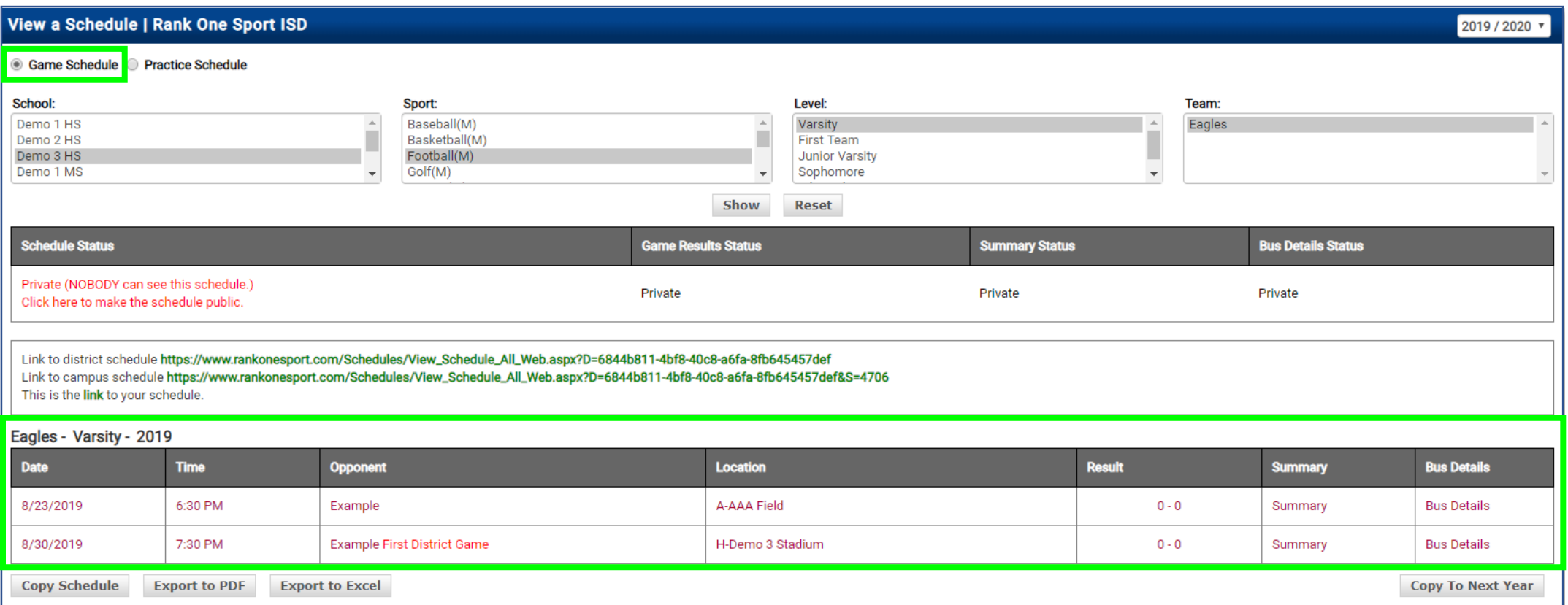